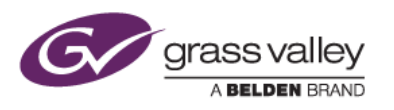

グラスバレー株式会社

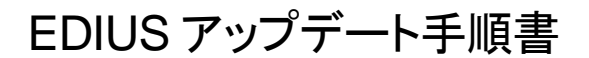

本書はお使いの EDIUS Pro 9 を最新バージョンへアップデートするための手順について説明しています。

1. アップデート方法

EDIUS をアップデートするには自動アップデート機能を使用する方法と、手動でアップデーターをダウンロードす る 2 つの方法があります。自動アップデート機能を利用するには、EDIUS がインストールされている PC がインタ ーネットに接続されている必要があります。EDIUS がインストールされている PC がインターネットに接続されて いない場合は、手動でアップデーターをダウンロードしてください。

- 2. 自動アップデート機能によるダウンロード
	- 1) デスクトップ上の EDIUS アイコンをダブルクリックします。EDIUS がすでに起動している場合は、[ヘルプ] > [アップデートの確認] を選択します。
	- 2) 「アップデートを行うにはここをクリックして下さい」のリンクをクリックします。

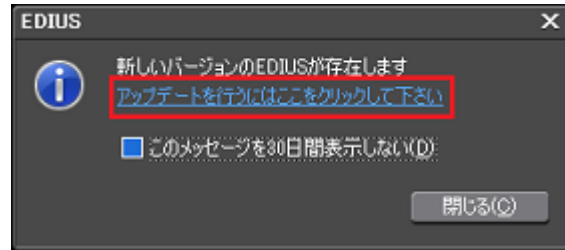

- 3) [保存] をクリックします。[実行] はクリックしないでください。
- 4) ダウンロード終了後、Web ブラウザを終了します。
- 5) [閉じる] をクリックします。EDIUS が起動している場合は、EDIUS を終了します。

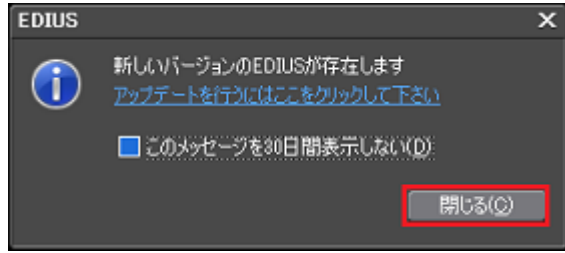

以上でアップデーターのダウンロードは終了です。「4. EDIUS をアップデートする」へ進んでください。

- 3. 手動でアップデーターをダウンロードする
	- 1) EDIUS Pro 9 ダウンロードページにあるアップデーターをダウンロードします。
	- 2) [保存] をクリックします。[実行] はクリックしないでください。
	- 3) ダウンロード終了後、Web ブラウザを終了します。

以上でアップデーターのダウンロードは終了です。「4. EDIUS をアップデートする」へ進んでください。

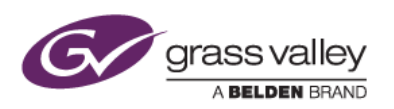

- 4. EDIUS をアップデートする
	- 1) アップデーターをダウンロードしたフォルダーを開きます。保存場所を手動で変更していない場合、エクスプ ローラー開いて、「お気に入り」の下にある「ダウンロード」にファイルは保存されます。
	- 2) フォルダー内の EDIUS\_Setup-9.10.3086.exe をダブルクリックします。
	- 3) 「使用許諾契約に同意します」にチェックをつけて[インストール] をクリックします。

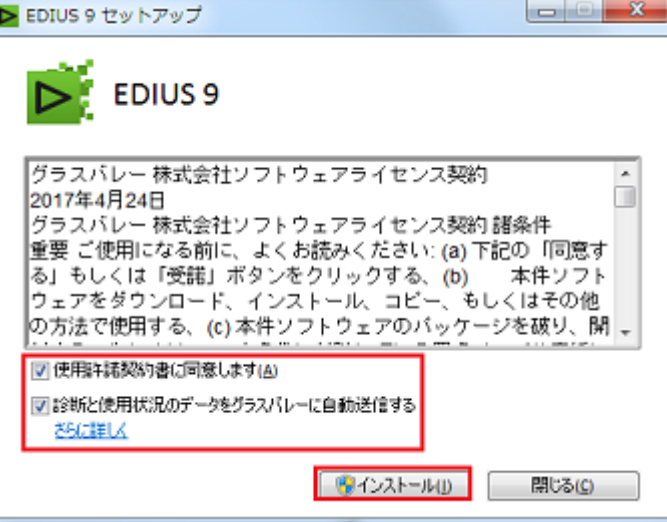

4) [インストール] をクリックします。

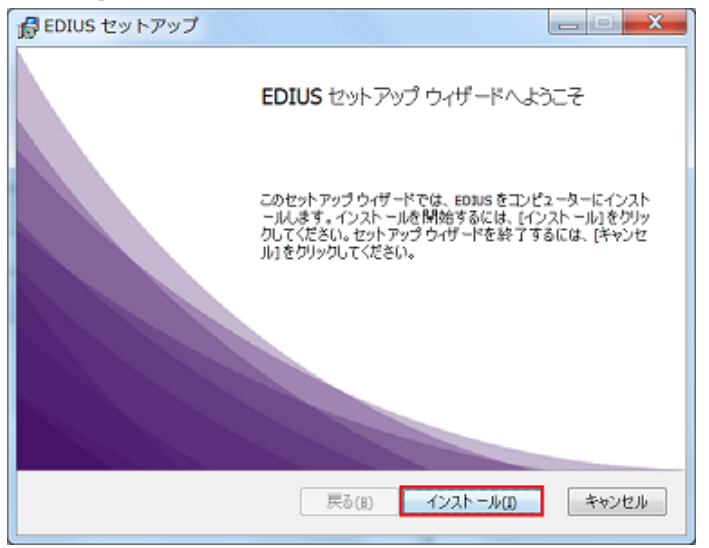

5) アップデートが行われます。途中で以下の画面が表示された場合は、[インストール] をクリックしてください。

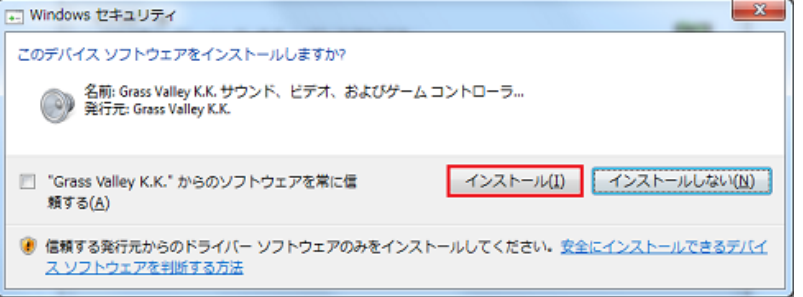

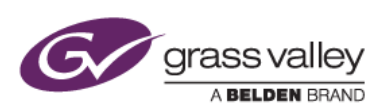

6) [完了] をクリックします。この後に引き続き GV License Manager の更新が行われます。

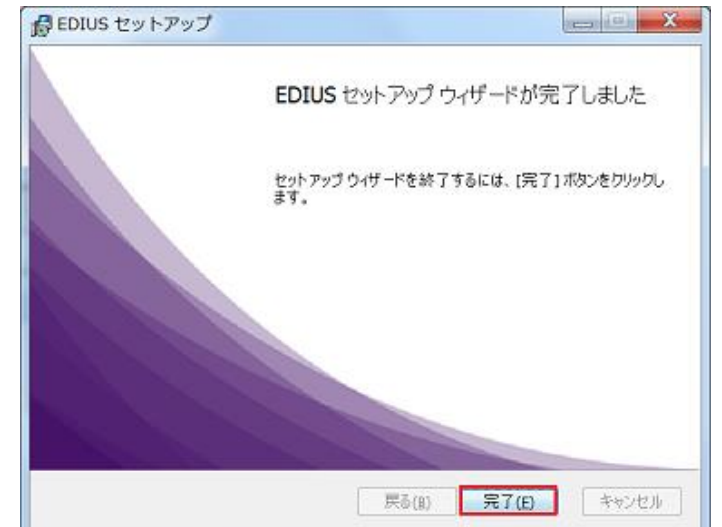

7) [閉じる] をクリックします。

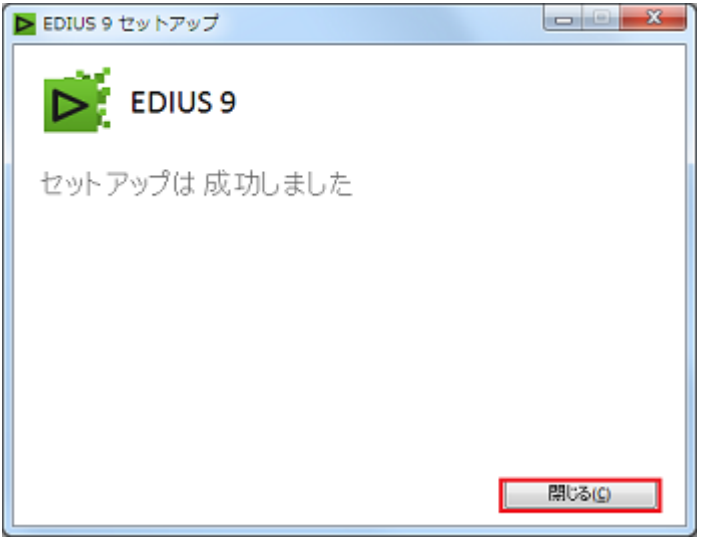

## 当社製ビデオハードウェアをご利用の場合

上記の画面内にコンピュータの再起動をするためのボタンが表示されますのでクリックして再起動してください。PCの 再起動後、当社製ビデオハードウェアドライバーのアップデートが実行されます(ファームウェアのアップデートが必要 な場合はこれも実行されます)。

アップデート後、以下の画面が表示された場合は、[今すぐシャットダウン] をクリックして PC をシャットダウン後、電源 を入れ直してください。この手順を省略すると、ビデオハードウェアは更新されたファームウェアで動作しません。

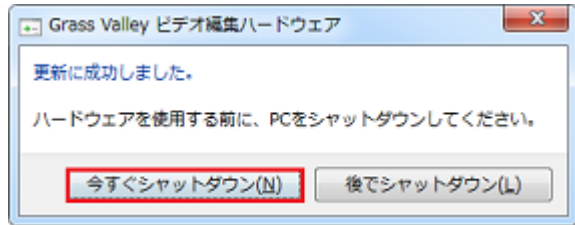

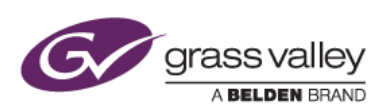

ハードウェアドライバーの更新後、以下の画面が表示された場合は、「このプログラムは正しくインストー ルされました」をクリックします。

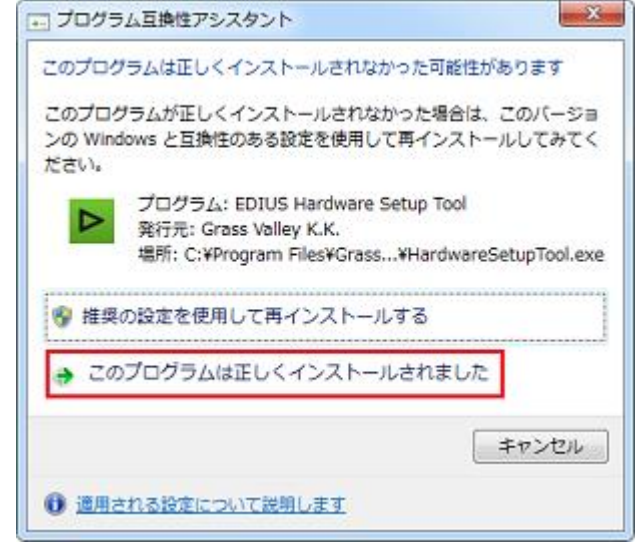

8) EDIUS を起動し、[ヘルプ] → [バージョン情報] を選択して表示されるバージョン番号が 9.10.3086 になっ ていることを確認します。

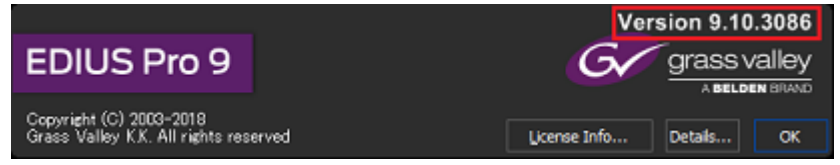